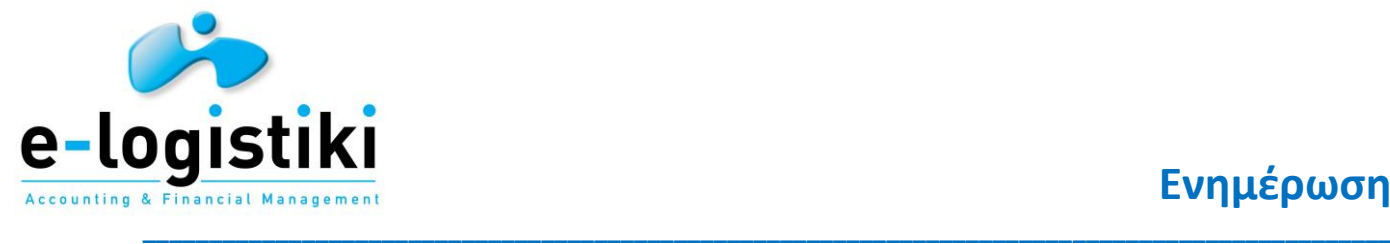

#### **Βήμα 1**

Ανοίγουμε την ιστοσελίδα https://www.gov.gr στην αναζήτηση πληκτρολογούμε **έκδοση εξουσιοδότησης**

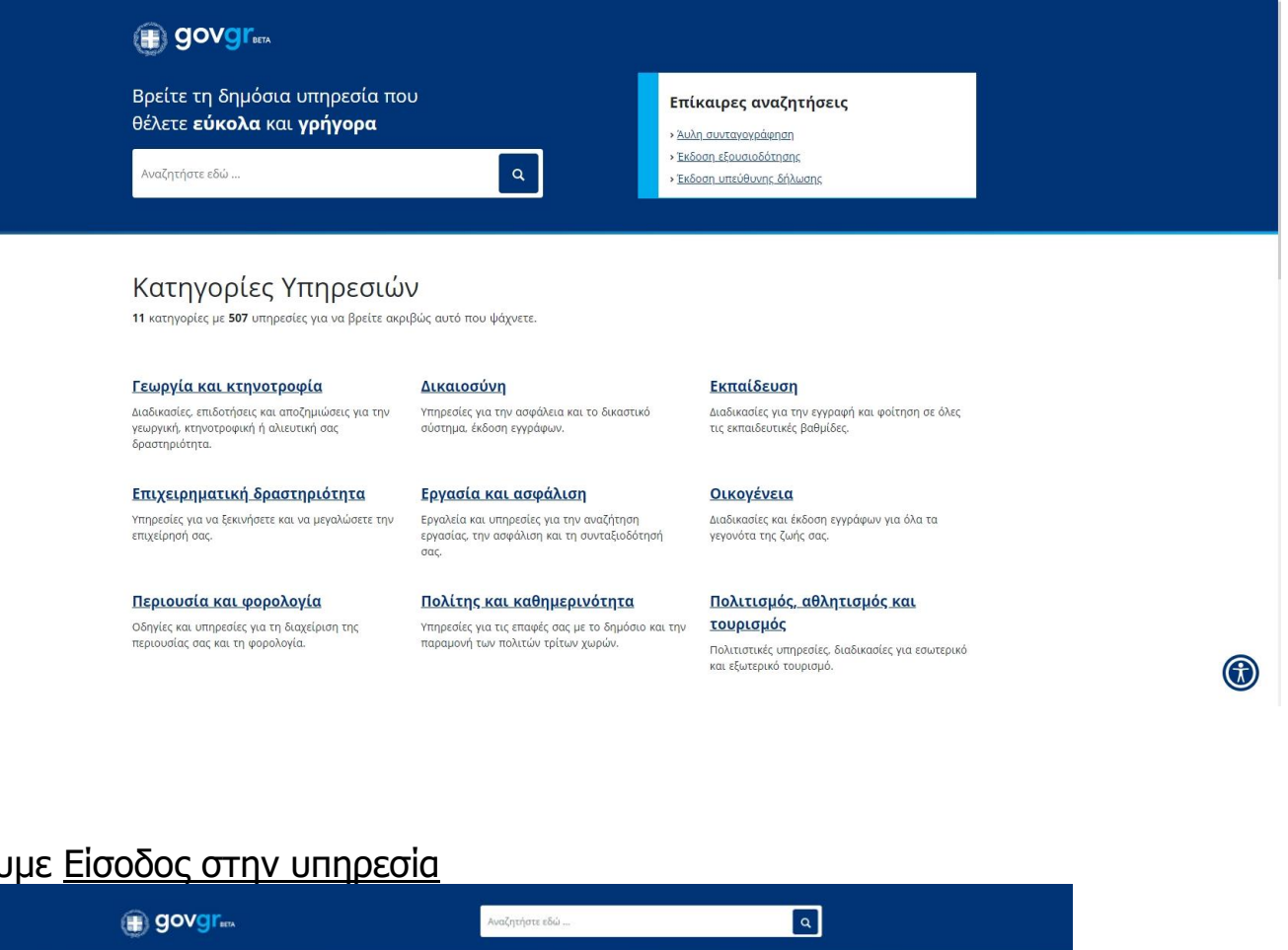

**Βήμα 2** Επιλέγουμε Είσοδος στην υπηρεσία

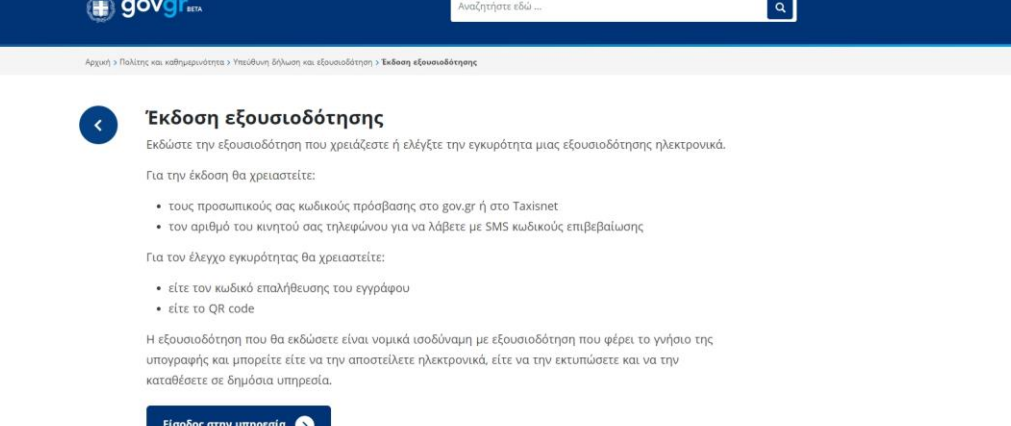

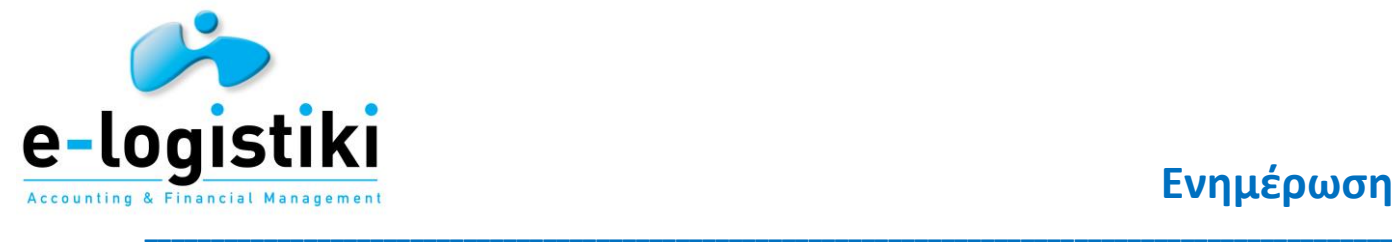

#### **Βήμα 3** Επιλέγουμε **Εξουσιοδότηση με ελεύθερο κείμενο** και στην συνέχεια επιλογή. **SOVGI'**<sub>BETA</sub> Δηλώσεις ΒΕΤΑ  $\overline{1}$   $\overline{1}$   $\overline{1}$   $\overline{1}$   $\overline{0}$   $\overline{0}$ Πριν ξεκινήσουμε Τι είδους έγγραφο θέλετε να εκδώσετε; Στον παρακάτω πίνακα θα βρείτε τα διαθέσιμα πρότυπα. Μπορείτε να κάνετε αναζήτηση με τον τίτλο, τον αποδέκτη ή τον κωδικό του προτύπου. **Q** AvaZńtnon. Δήλωση με ελεύθερο κείμενο Κωδικός: ΕΜΡΤΥ-1 • Φορέας: Γενικής χρήσης Εξουσιοδότηση με ελεύθερο κείμενο .<br>Κωδικός: ΕΜΡΤΥ-2 • Φορέας: Γενικής χρήσης Κείμενο Προτύπου: Keipevo Επιλογή

#### **Βημα 4**

Συμπληρώνουμε τους προσωπικούς μας κωδικους Taxisnet, επιλέγουμε σύνδεση και μετά έγκριση.

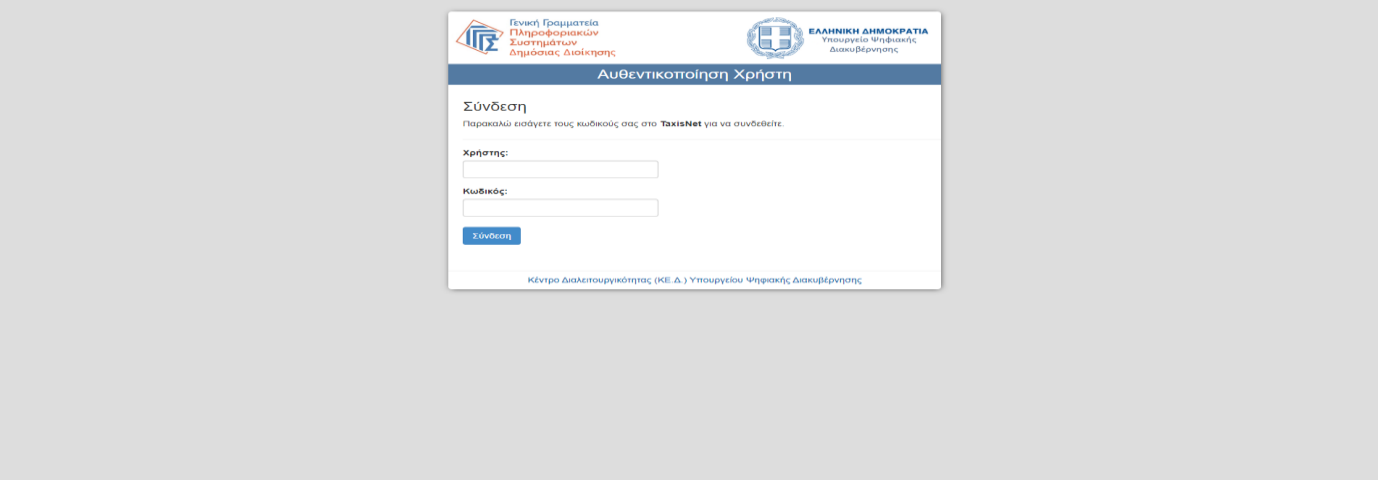

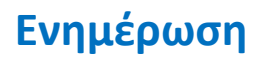

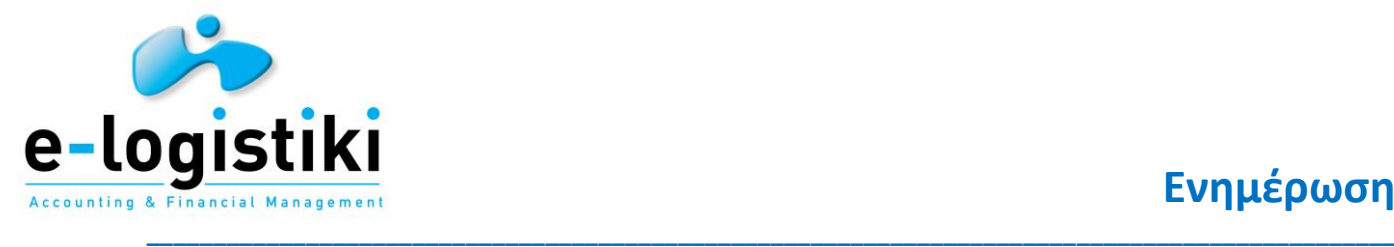

## **Βήμα 5**

Αφού ελέγξουμε οτι τα στοιχεία μας είναι σωστά επιλέγουμε Επιβεβαίωση.

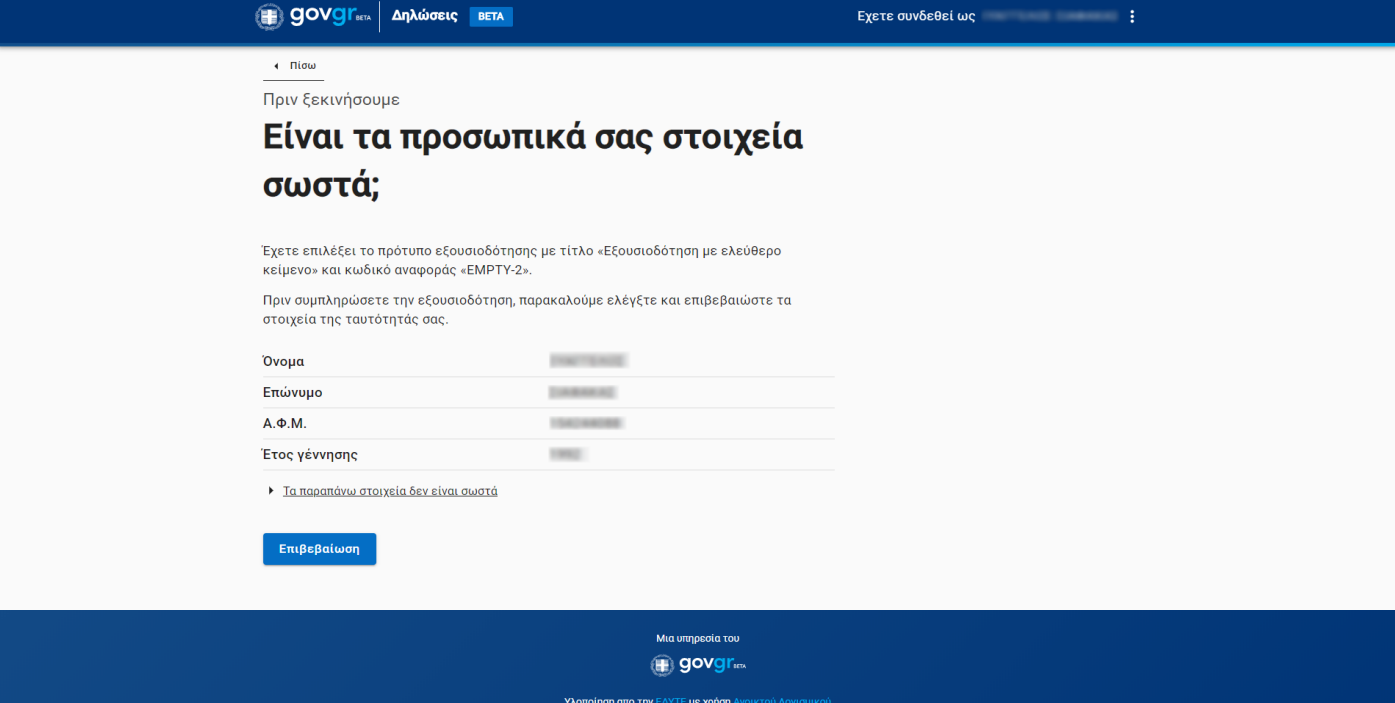

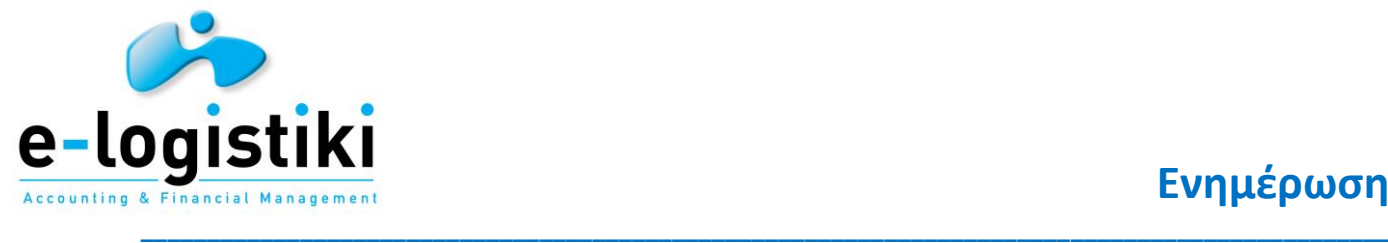

### **Βήμα 6**

Συμπληρώνουμε όλα τα στοιχεία μας και το κινητό μας τηλέφωνο. Στο κινητό που έχουμε δώσεις θα γίνει και η επιβεβαίωση.

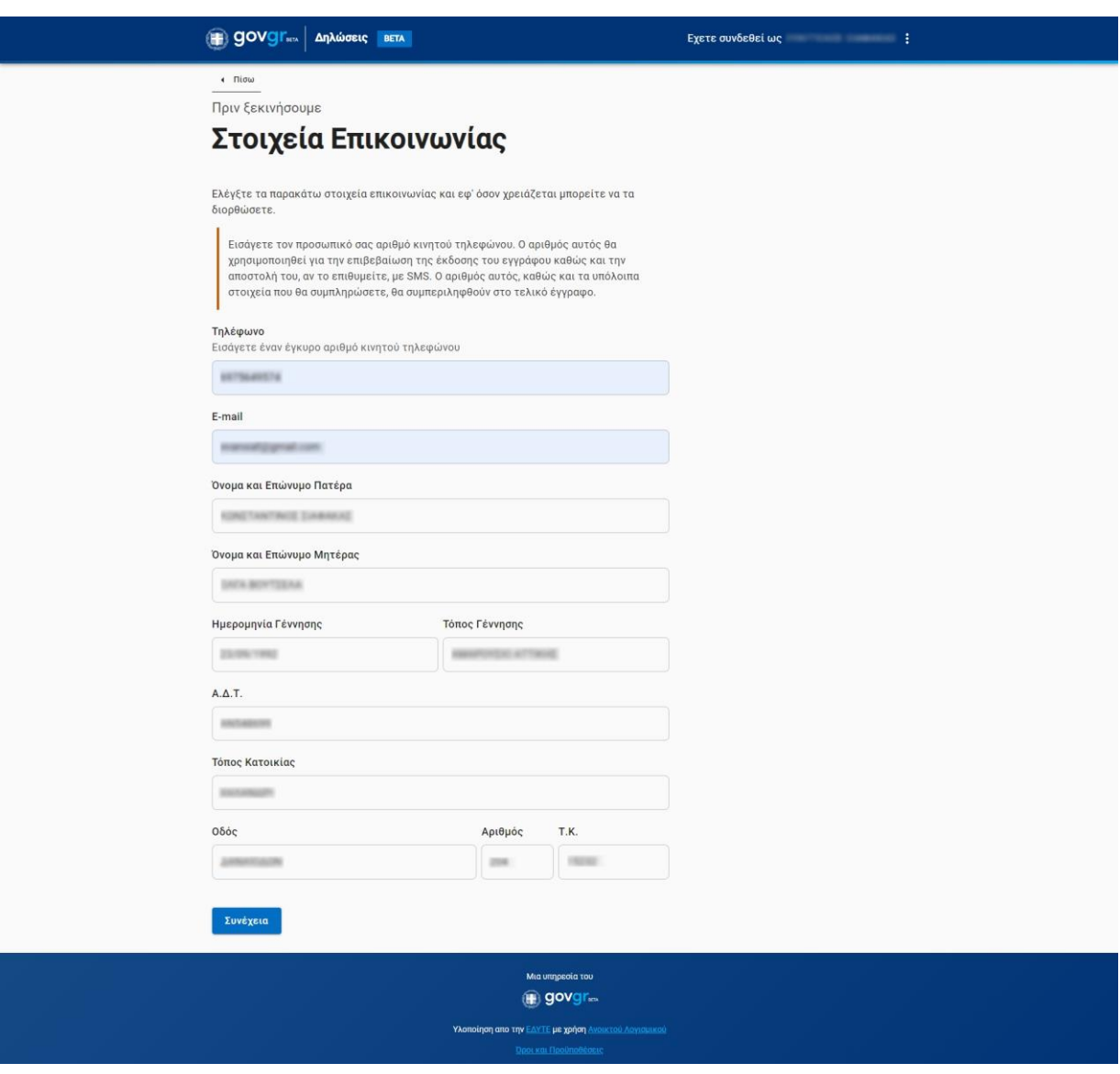

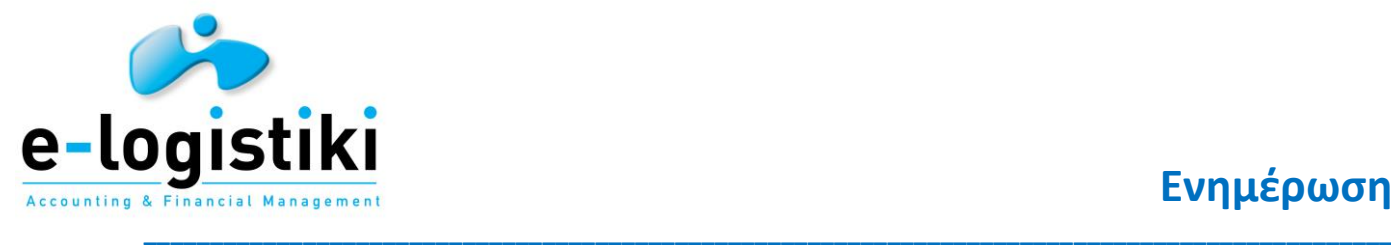

## **Βήμα 7**

Συμπληρώνουμε το κείμενο της εξουσιοδότησης, τα πλήρη στοιχεία του εξουσιοδοτούμενου και επιλέγουμε επόμενο.

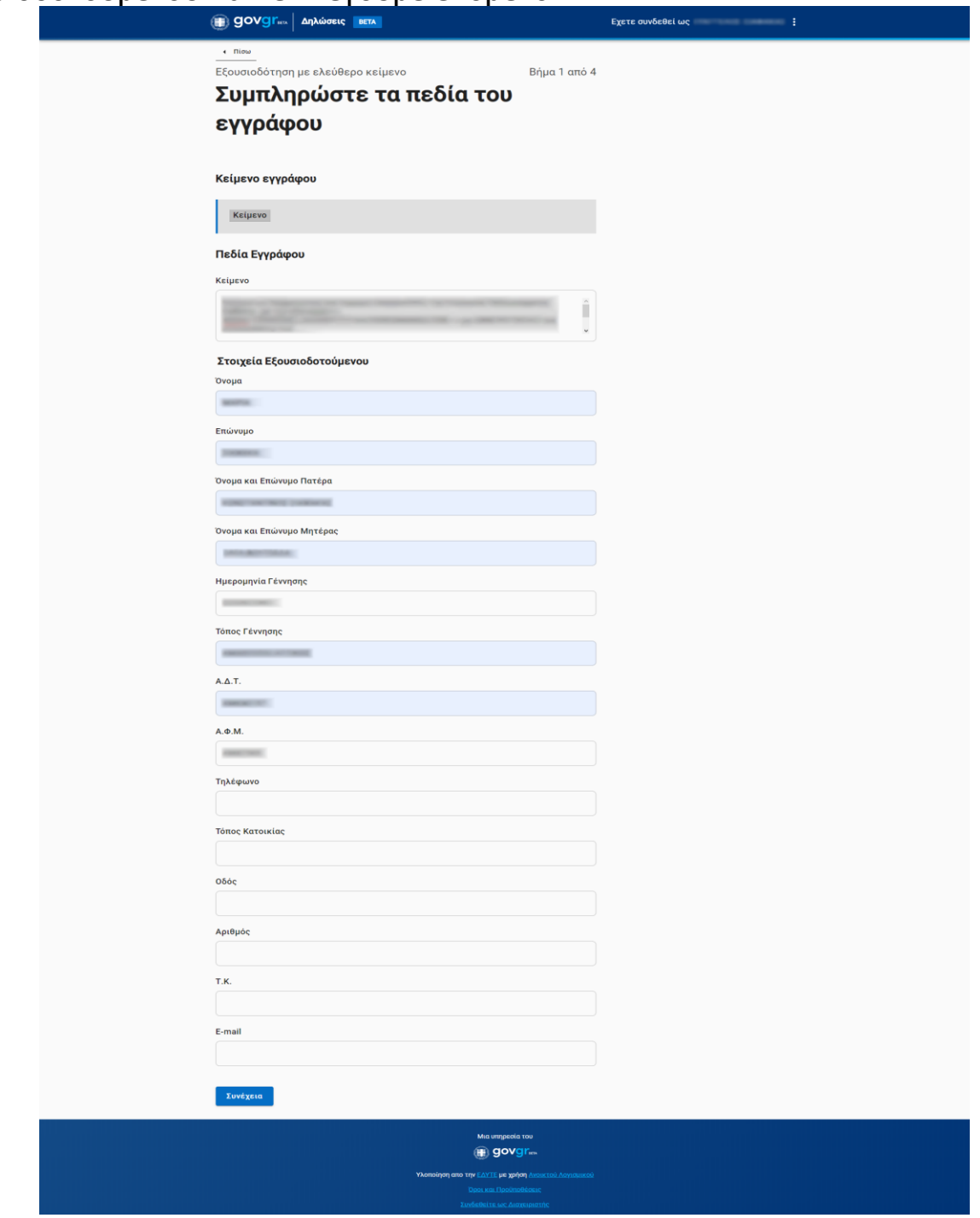

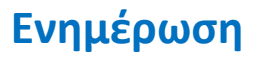

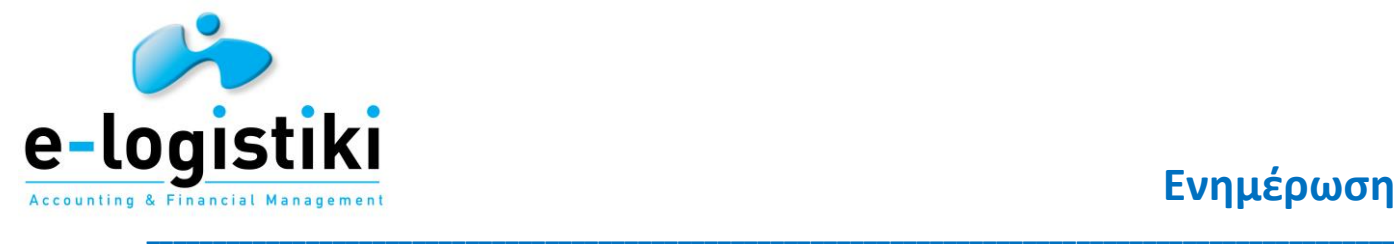

## **Βήμα 8**

Έχουμε την δυνατότητα να κάνουμε πρεοπισκόπηση πριν την έκδοση της εξουσιοδότησης.

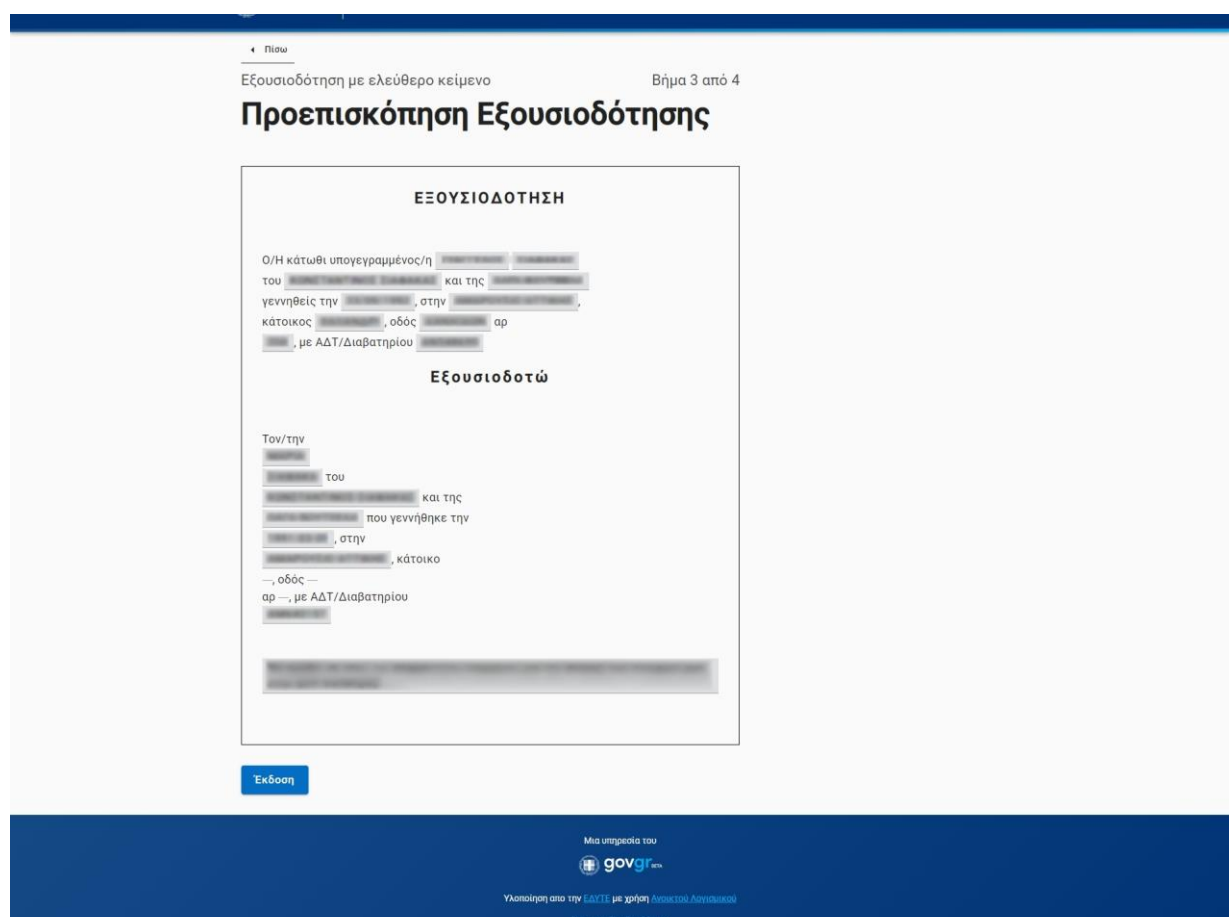

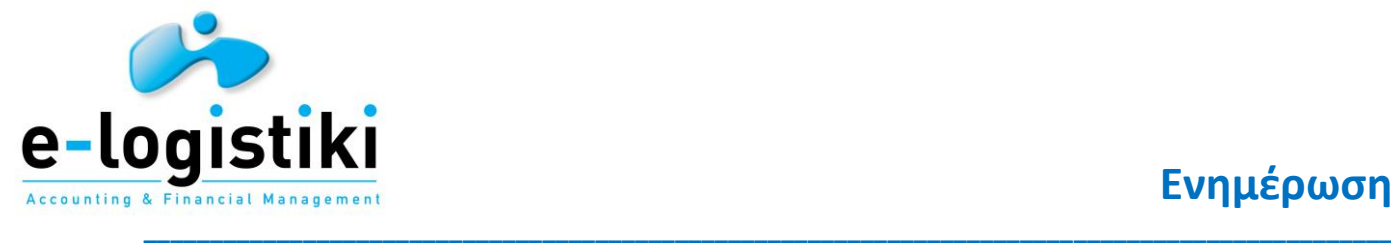

### **Βήμα 9**

Συμπληρώνουμε τον κωδικο επιβεβαίωσης που λάβαμε στο κινητό μας που δηλώσαμε στο Βήμα 6

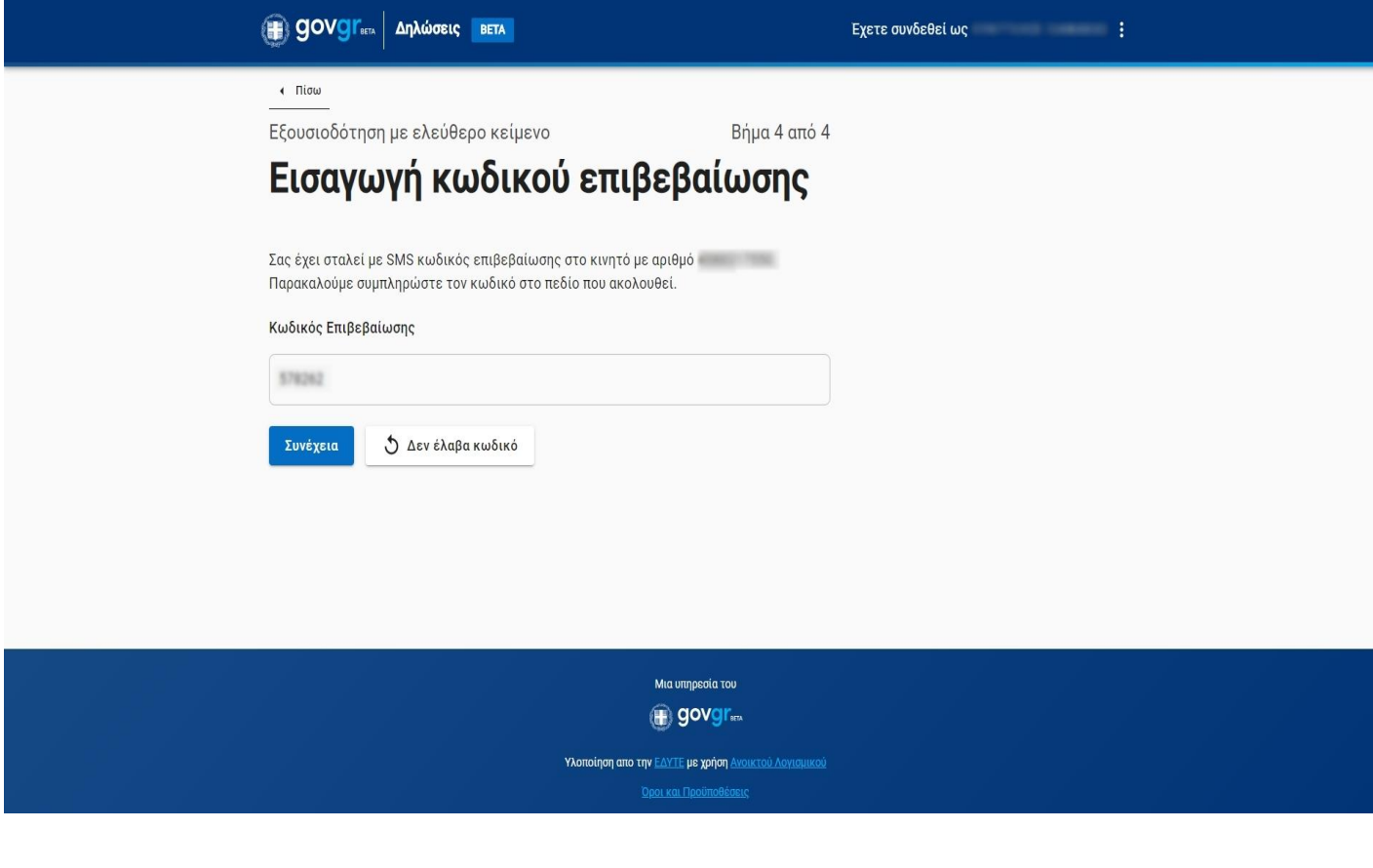

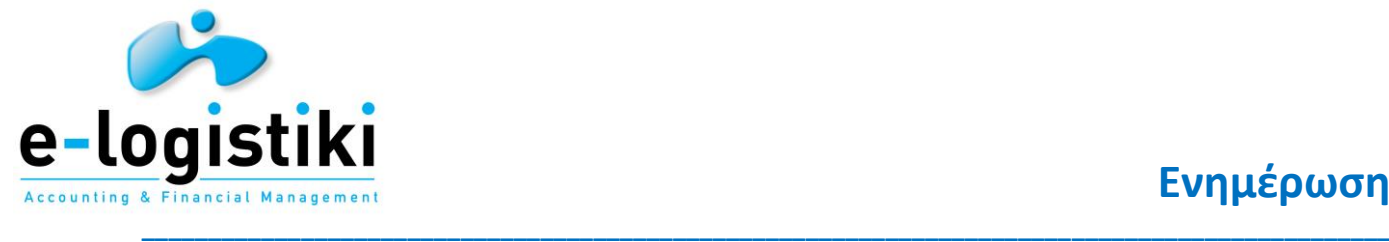

### **Βήμα 10**

Η εξουσιοδότησή μας είναι έτοιμη. Μπορούμε να σκανάρουμε το QR code με το κινητό, να τη στείλουμε με mail ή να την αποθηκεύσουμε στον υπολογιστή ή το κινητό μας. Αυτή η εξουσιοδότηση ισχύει μέχρι την ανάκλησή της.

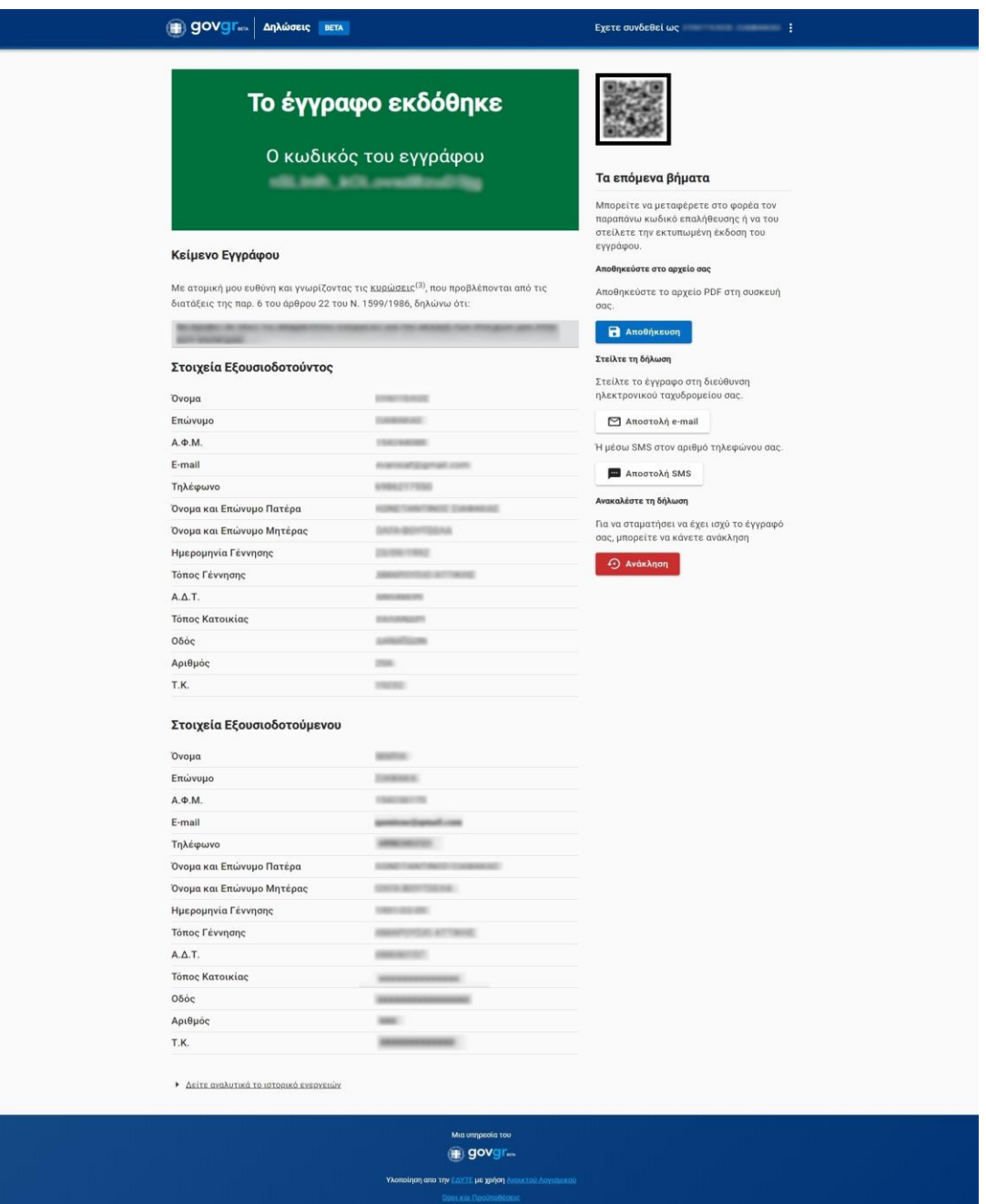